# Civic Free Wi-Fi の使い方 (android)

1 Wi-Fi 設定を開く

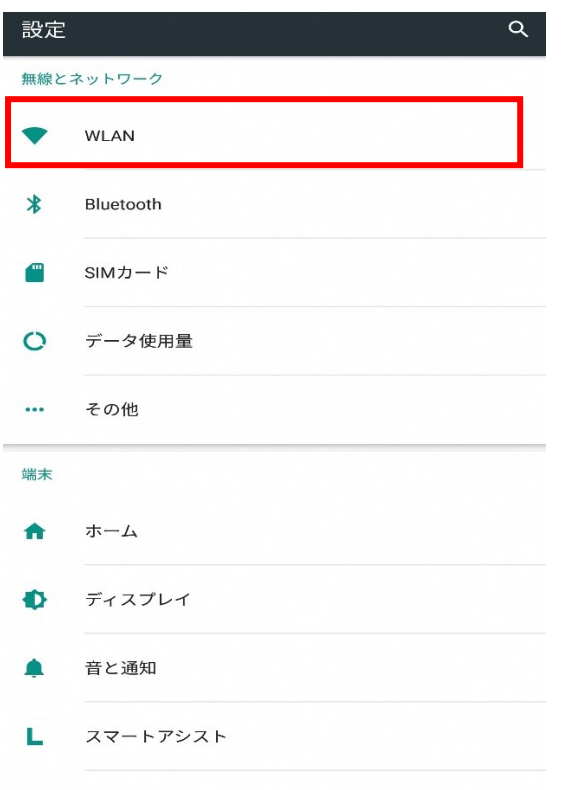

#### 2 「Civic\_Free\_Wi-Fi」を選択

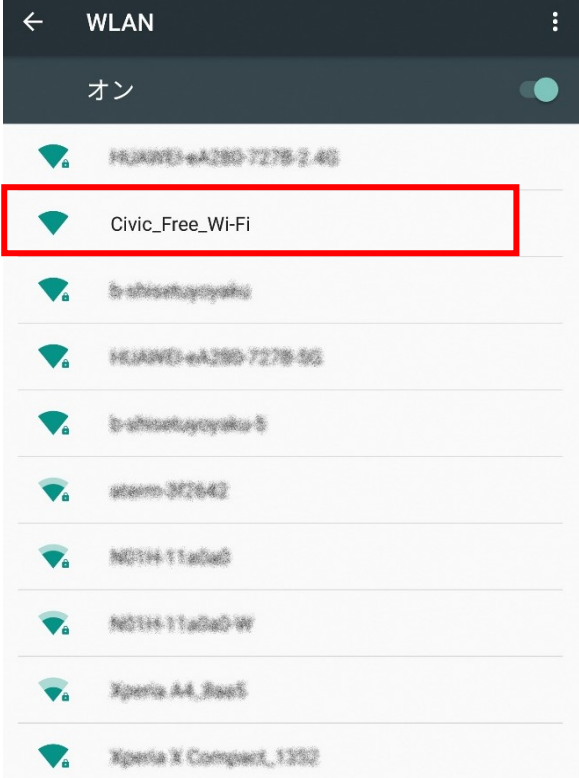

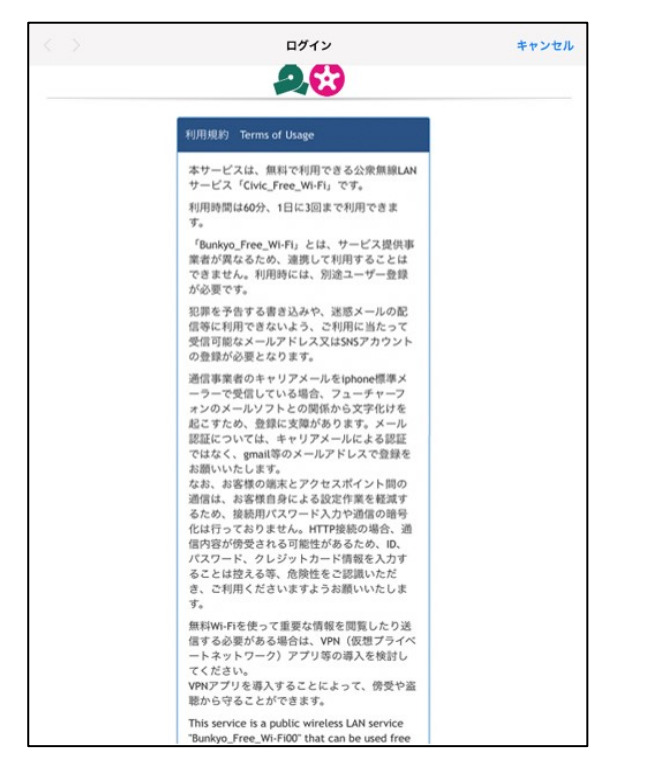

## 3 利用規約を確認する インスタロールし、利用規約に同意します

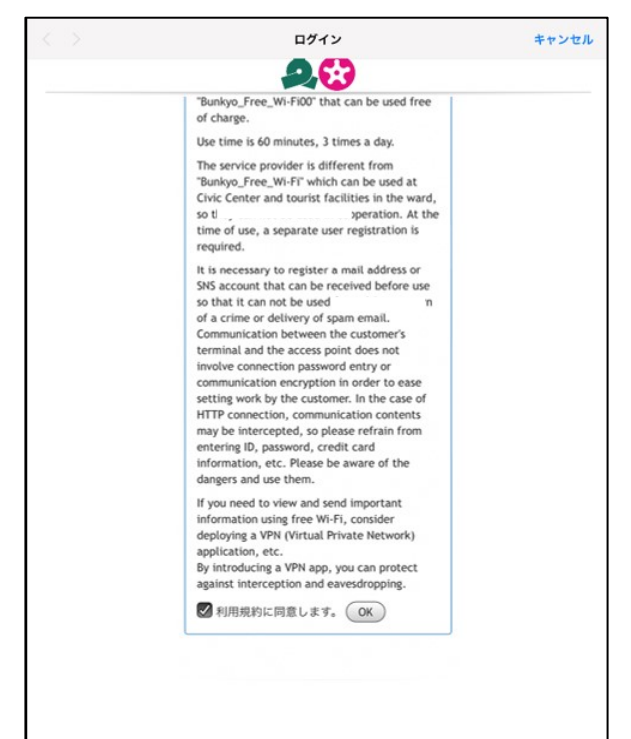

### 5 ログオン方式を選択

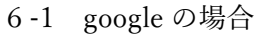

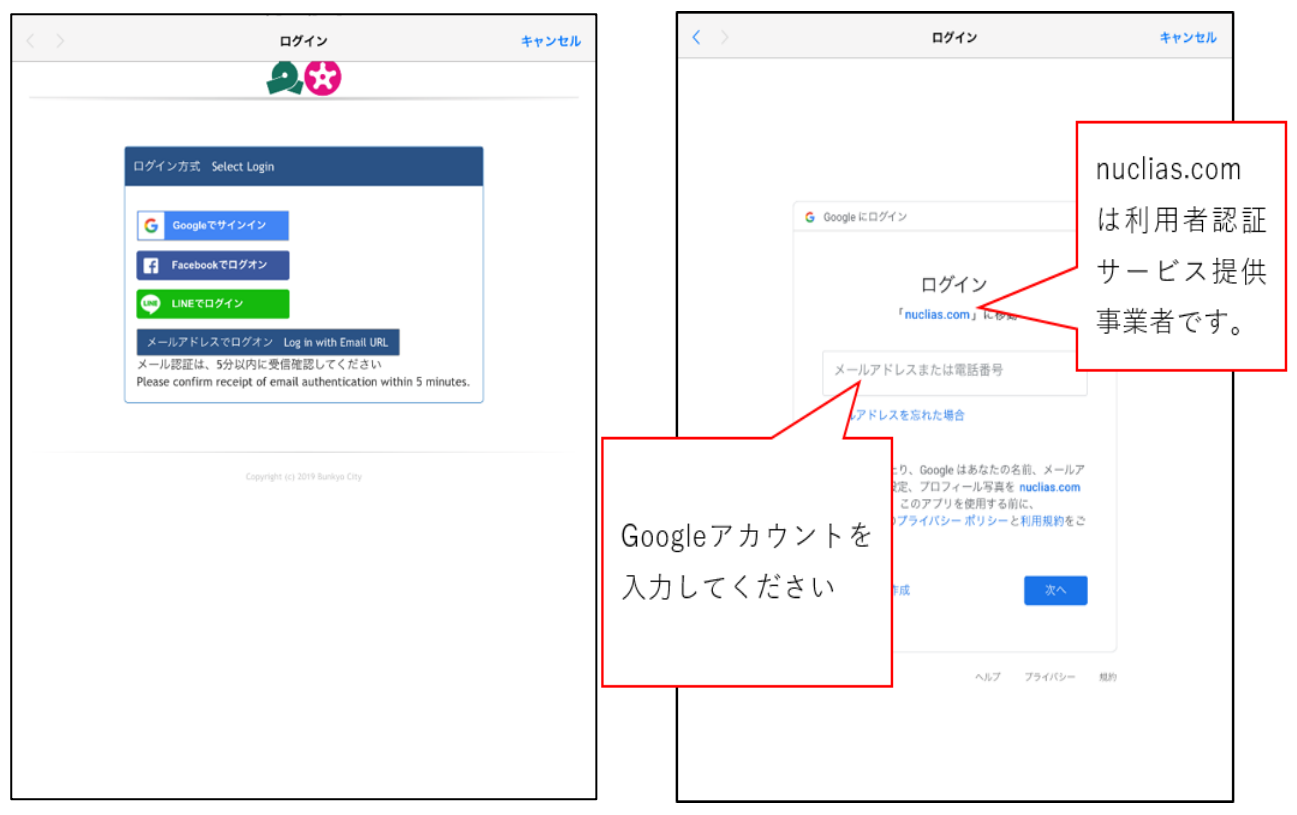

### 6-2 facebook の場合 6-3 LINE の場合

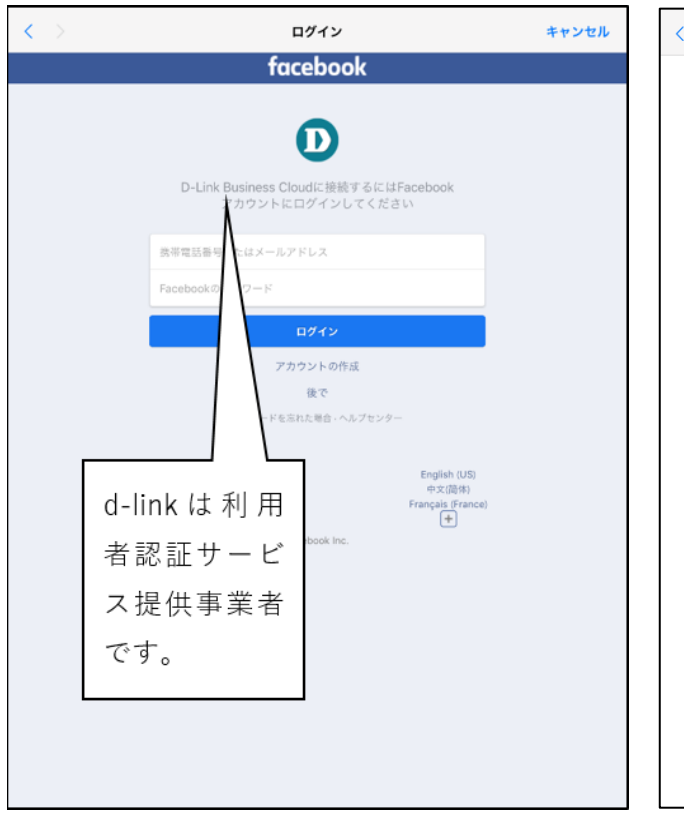

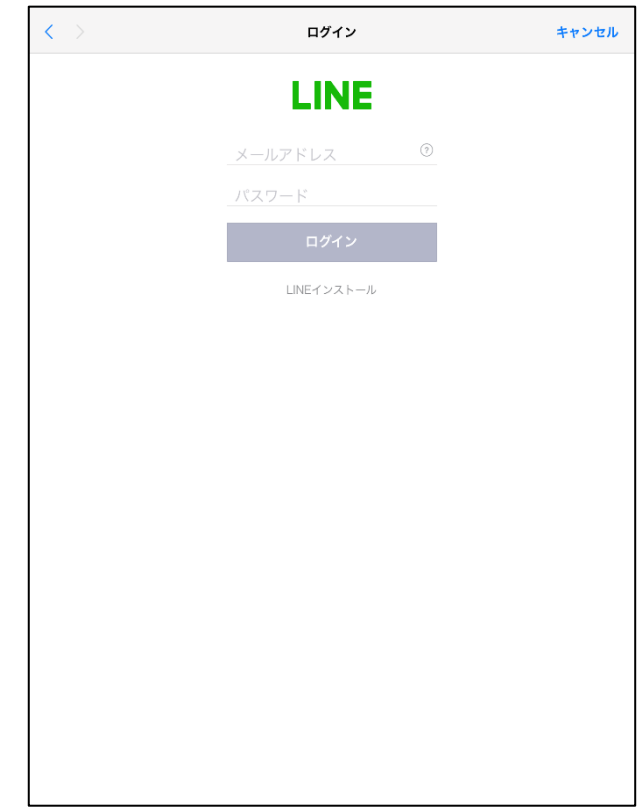

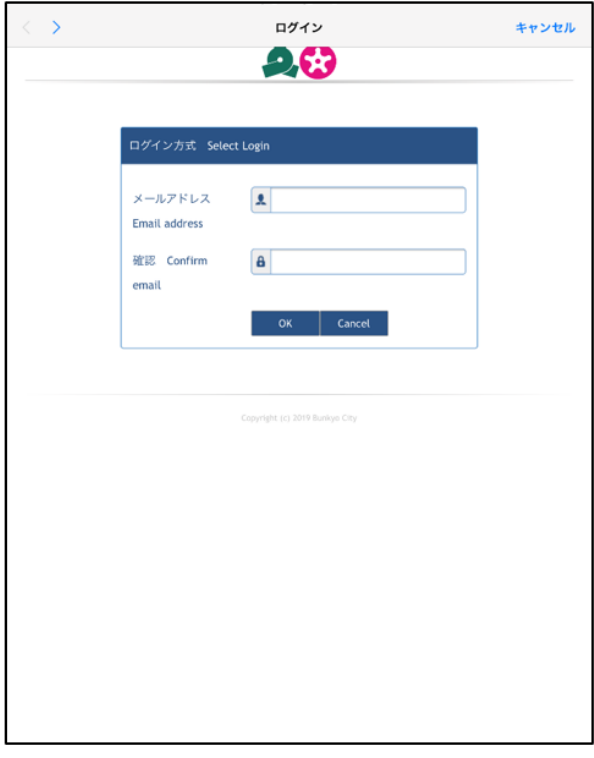

※メール認証の場合、登録したメールアドレスに認証 メールが送られます。5分以内に認証しないと、接続 できなくなります。。

認証メールアドレスの宛先は。

「email-auth@dlink-jp.com」です。↓

特に docomo メール等通信事業者のメールの場合、標 準で迷惑メール対策として、登録していないメールは 削除されます。迷惑メールに分類されないよう、メー ル設定を行ってください。登録を簡略する場合は、 SNS 認証を使うか、icloud メールや gmail 等の他のメ ールで登録することをお勧めします。。

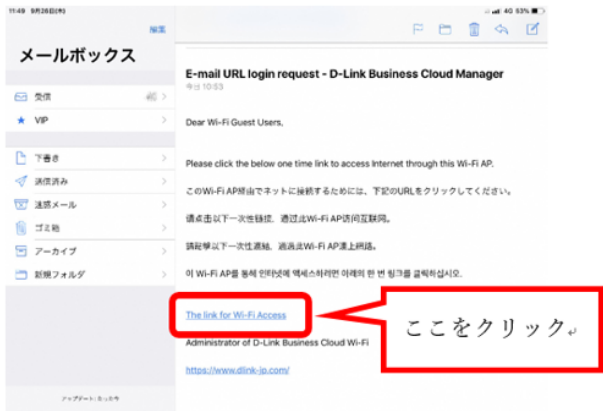

#### 7 登録完了

SNS 認証の場合、自動で文京区の HP が表示されます。

メール認証の場合は、6-4 の認証メールにあるリンクを押すことで文京区の HP が表示されます。